# Creating SMART Response™ assessments

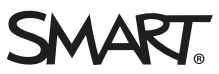

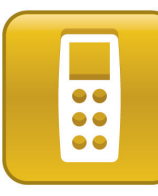

This quick reference teaches you how to use SMART Notebook™ collaborative learning software and SMART Response™ assessment software to create an assessment that students can respond to using the SMART Response interactive response system. Before you begin, make sure that you install SMART Notebook software and SMART Response software on your computer.

## Opening SMART Notebook software

SMART Notebook software is the student-facing part of the SMART Response system. You can use it to create and deliver digital lessons with SMART Response activities or assessments.

#### **To open SMART Notebook software**

- 1. Click the **SMART Response i** icon in the Windows® notification area or Mac Dock.
- 2. Select **Open Notebook Software**. SMART Notebook software opens.

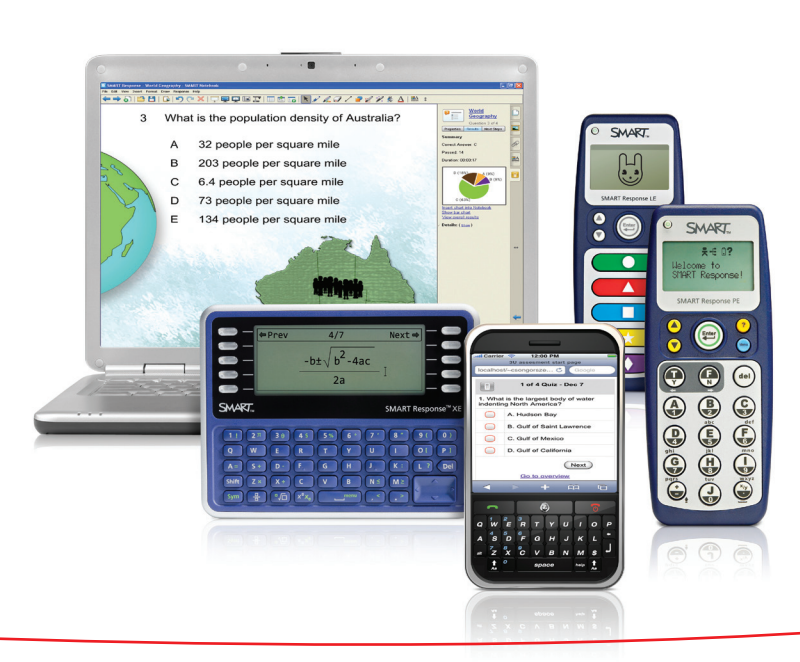

### Creating an assessment

To label an assessment and group the questions, create a title page.

#### **To create a title page**

- 1. Select **Response > Insert Title Page**. The *Insert Title Page* window appears.
- 2. Type your assessment information into the fields.
- 3. Click **Add**. The title page for your assessment appears on the SMART Notebook page.

#### **Insert Title Page**

#### **Assessment Information**

The information you enter here appears on the first page of your assessment. It also appears in your Teacher Tools Gradebook when you start the assessment.

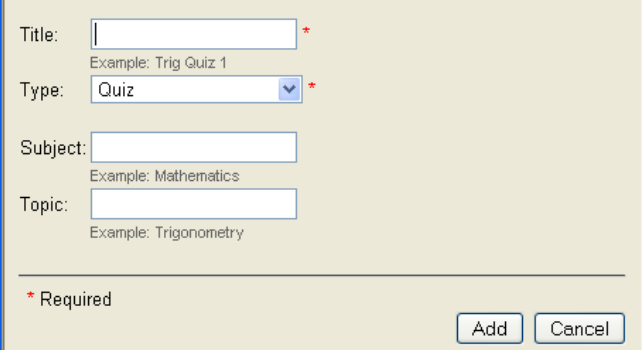

### Adding questions

SMART Response assessment software enables you to create several types of questions. The types of questions you can create are determined by the model of SMART Response system your students use to answer questions.

**Tip:** To change the model of SMART Response system your students will use to answer questions, click the **SMART Response** icon **i** in the Windows notification area or Mac Dock, and then select **Setup Tool**.

#### **To add a question**

- 1. Select **Response > Insert Question**. The *Insert Question* window appears.
- 2. Click the type of question that you want to insert, and then click **Next**.
- 3. Type your question in the box provided.
- 4. Add any tags that you want to associate with the question, and then click **Next**.

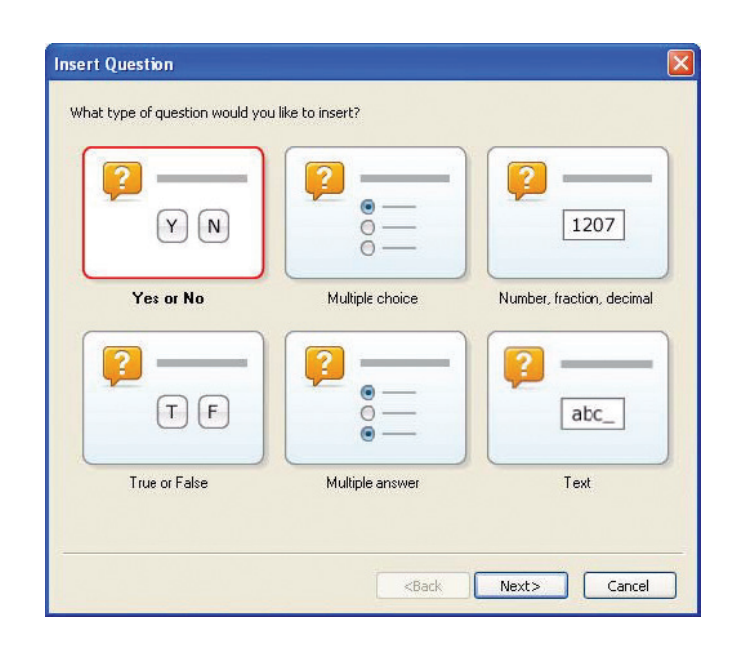

- 5. Type the answer choices (if applicable), and then click **Next**.
- 6. Select the correct answer and assign a point value to the question.
- 7. Add any notes that you want to include in printed results.
- 8. Click **Finish**. The question appears on the SMART Notebook page.

**TIP:** You can use the same tools on a question page as on any SMART Notebook page. For example, you can format text, change the page background and add images or multimedia content.

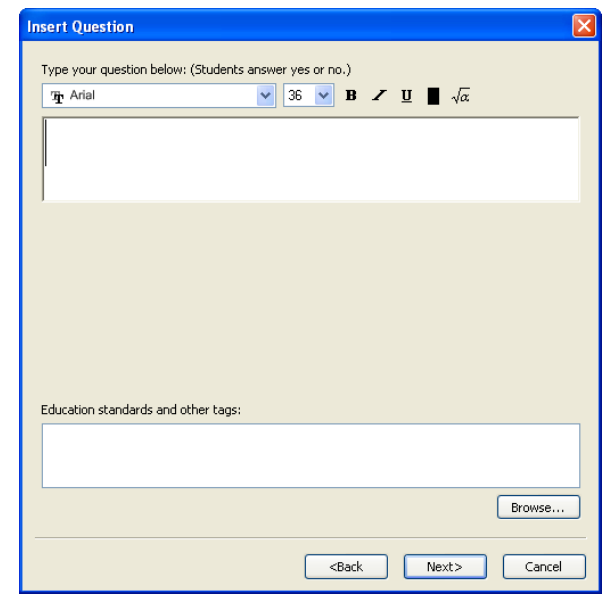

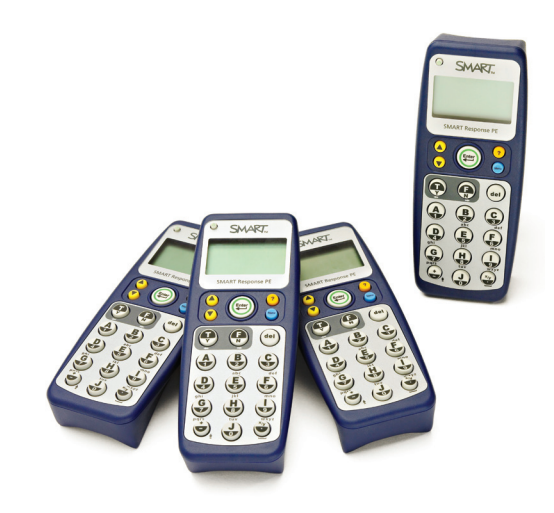

@ 2012 SMART Technologies ULC. All rights reserved. SMART Response, SMART Notebook, smarttech, the SMART logo and all SMART taglines are trademarks or registered trademarks of SMART Technologies ULC in the U.S. and other c All third-party product and company names may be trademarks of their respective owners. 09/2012